Agilent 4263V Option 001 N/M/DCR Retrofit Kit for Agilent 4263B

# **Retrofit Manual**

**Second Edition** 

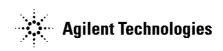

Manufacturing No. 04263-90051

July 2006

#### Notices

The information contained in this document is subject to change without notice.

This document contains proprietary information that is protected by copyright. All rights are reserved. No part of this document may be photocopied, reproduced, or translated into another language without the prior written consent of the Agilent Technologies.

Microsoft®,MS-DOS®,Windows®,Visual C++®,Visual Basic®,VBA® and Excel® are registered

UNIX is a registered trademark in U.S. and other countries, licensed exclusively through X/Open Company Limited.

Portions ©Copyright 1996, Microsoft Corporation. All rights reserved.

© Copyright 2005 Agilent Technologies

### **Manual Printing History**

The manual's printing date and manufacturing number indicate its current edition. The printing date changes when a new edition is printed (minor corrections and updates that are incorporated at reprint do not cause the date to change). The manufacturing number changes when extensive technical changes are incorporated.

| July 2000 | First Edition  |
|-----------|----------------|
| July 2006 | Second Edition |

# **Typeface Conventions**

| Sample (bold)                  | Boldface type is used for emphasis.                                                                                                    |
|--------------------------------|----------------------------------------------------------------------------------------------------|
| Sample (Italic)                | Italic type is used for emphasis and manual title.                                                                                                    |
| [Sample] key                   | Indicates a hardkey (key on the front panel or<br>external keyboard) labeled "Sample." "key" may<br>be omitted.                                           |
| Sample menu/button/box         | Indicates a menu/button/box on the screen labeled<br>"Sample" which can be selected/executed by<br>clicking "menu," "button," or "box" may be<br>omitted. |
| Sample 1 - Sample 2 - Sample 3 | Indicates a sequential operation of <b>Sample 1</b> , <b>Sample 2</b> , and <b>Sample 3</b> (menu, button, or box). "-" may be omitted.                   |

# 1 General Information

#### Introduction

This chapter lists the contents of the kit and the required equipement for retrofitting Option 001 to 4263B.

#### Contents of 4263V Option 001

The retrofit kit should include the following parts. Perform an incoming inspection as follows:

**Step 1.** Confirm that there are no missing parts. Refer to Table 1-1 for the kit contents. If anything is missing, contact the nearest Agilent Technologies office.

Table 1-1

Contents of 4263V Option 001

| Description        | Qty |
|--------------------|-----|
| Floppy Disk        | 1   |
| Label "OPTION 001" | 1   |
| Retrofit Manual    | 1   |

## **Required Equipment**

Table 1-2 lists the required equipment for retrofitting Option 001.

#### Table 1-2Required equipment

| Equipment              | Recommended Model         | Qty |
|------------------------|---------------------------|-----|
| COmpueter              | HP9000 serises 200 or 300 | 1   |
| 3.5 inch Disk<br>Drive | 9122D                     | 1   |
| HP Basic               | 98616A                    | 1   |
| GPIB Cable             | 10833A/B/C                | 1   |

# 2 Retrofitting

Retrofitting Introduction

## Introduction

This chapter describes the procedure to retrofit Option 001 to 4263B.

#### **Retrofitting Procedure**

The retrofitting is performed by running the retrofit program stored in the furnished froppy disk. Perform the following procedure to retrofit Option 001:

- Step 1. Connect the computer to 4263B with an GPIB cable.
- Step 2. Turn on the computer and bring up HP BASIC.
- Step 3. Load program \RFT\_001" by pressing LOAD "RFT\_001" + "RETURN" ( or "ENTER")
- Step 4. Turn on 4263B.
- Step 5. Execute the program by pressing RUN.
- **Step 6.** Enter the GPIB address of the 4263B. For example, if the GPIB select code of the compter is 7 and 4263B address is 17, enter 717.
- **Step 7.** As the program instructs, perform the following procedure to check if the option is successfully installed.
  - a. Turn 4263B off.
  - b. While watching LCD display, turn on 4263B.
  - c. Confirm that "OPT001" is displayed.
- Step 8. Put the furnished OPTION 001 label on 4263B's rear panel as shown in Figure 2-1.
- **Step 9.** Perform "0m/1m/2m/4m DC Resistance Measurement Accuracy Test" referring to 4263B Operation Manual.
- Step 10. Perform "Transformer Measurement Functional Test" referring to 4263B Operation Manual.

#### Retrofitting Retrofitting Procedure

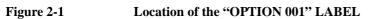

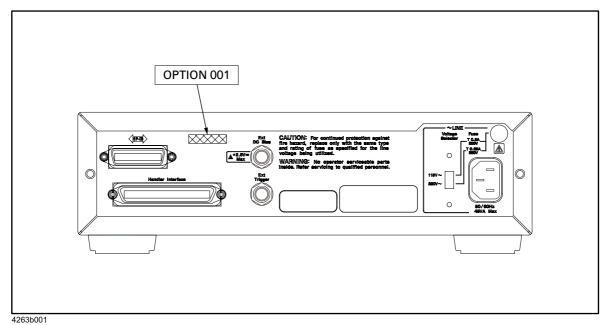

NOTE

It is necessary to cycle 4263B's power after executing the program to activate Option 001.